## PSC-RT/PSC-RS/PSC-RP アップデート手順 (Mac)

## アップデートを行う際の注意点

・動作が安定した状態の Mac で行ってください。

- ・本製品以外の USB デバイスは出来るだけ外した状態で行ってください。
- ・アップデートを行う前に起動中の他のアプリケーションを終了させておいてください。
- またアンチウィルスソフト等は一時的に停止させてください。
- ・アップデート中に Mac の電源を切ったり、USB ポートから本製品を取り外したりしないでください。 アップデートが中断された場合、本製品は故障する場合があります。
- ・アップデート中に他の USB デバイスを取り付けたり取り外したりしないでください。

## アップデート手順

①デジ操゛Air を Mac の USB ポートに取り付けます。

DigizoAir のアプリケーションが起動している場合は、プログラムを終了させてください。

②ダウンロードした圧縮ファイル(DigizoAir\_updater\_v2.10[Mac].zip)を任意のフォルダに解凍し、

解凍先のフォルダにあるアップデートプログラム(DigizoAir Updater)をダブルクリックしてください。

(※OS X v10.9 Mavericks 及び Mac OS X v10.10 Yosemite をご使用の場合は

DigizoAir-Updater V2.10[Mac-Mavericks].zip になります。

ダウンロードした圧縮ファイルの数字部分はバージョンによって変わります。)

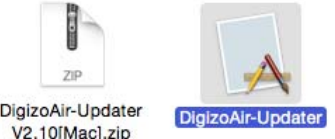

③アップデートプログラムが起動しましたら[Start]ボタンをクリックしてください。

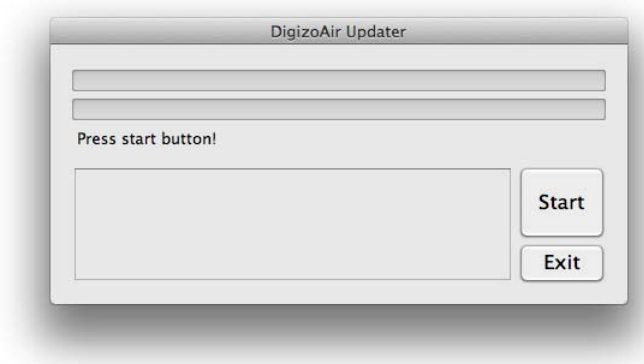

④下記ダイアログが表示されますが[OK]または[閉じる]ボタンをクリックしてください。

(左のダイアログ Mac OS X v10.6~v10.8、右のダイアログは OS X v10.9~v10.10 にて表示されます。)

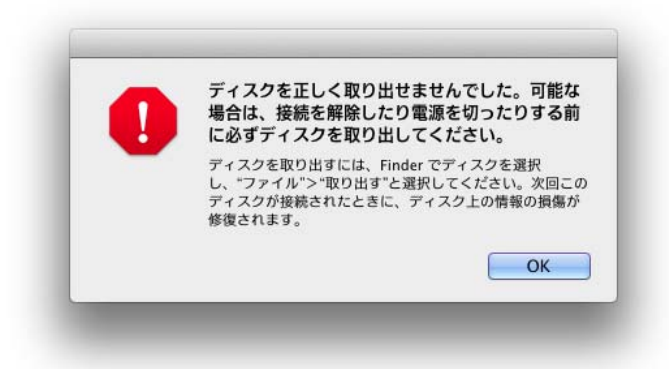

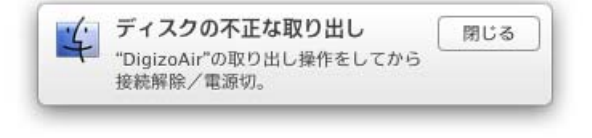

## ⑤アップデートの進行状況がバーで表示されますのでアップデートが完了するまで 何も操作を行わずにお待ちください。

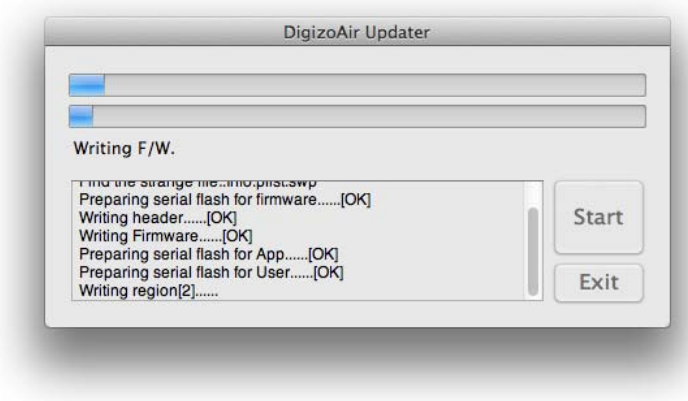

⑥アップデート完了後、下記ダイアログが表示されますので[OK]ボタンをクリックしてください。

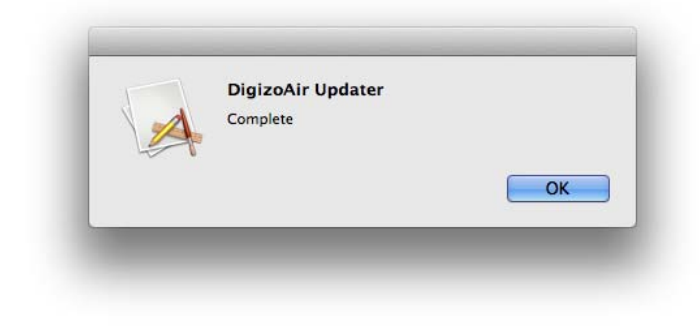

以上でアップデートは完了です。